# PENKO Engineering B.V.

Your Partner for Fully Engineered Factory Solutions

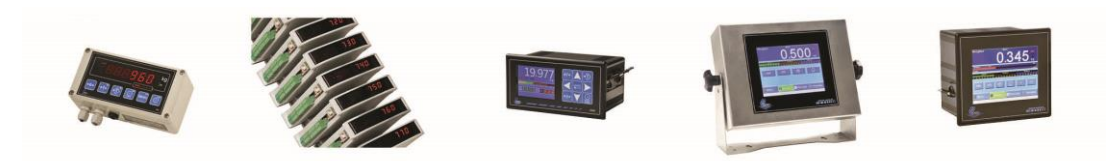

How to…

Install and set up PENKO Data Reporter

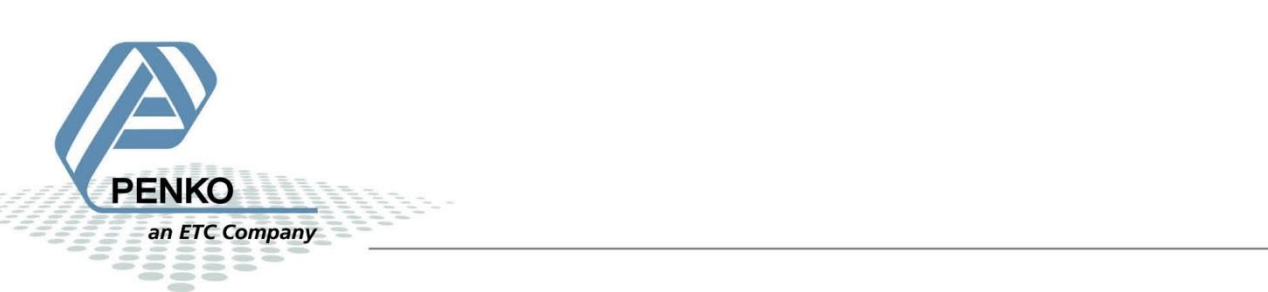

# **Table of Contents**

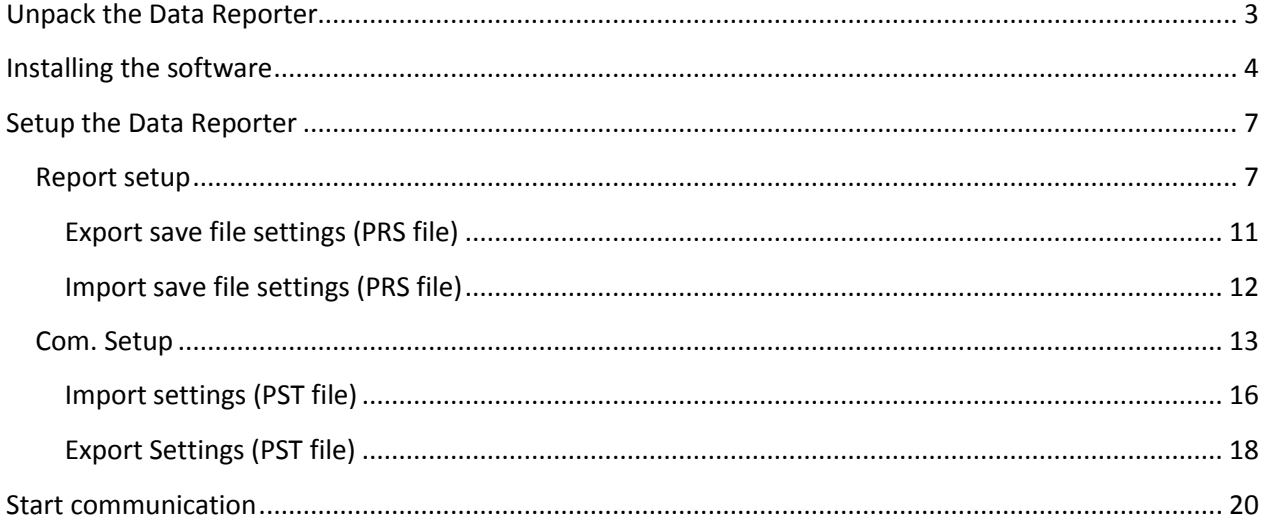

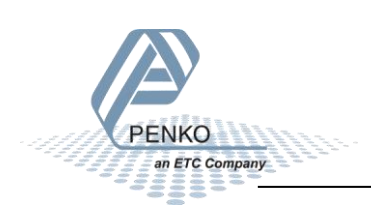

# <span id="page-2-0"></span>**Unpack the Data Reporter**

**Right click** on the **Data Reporter file**, choose **7-zip** and choose **Open archive**.

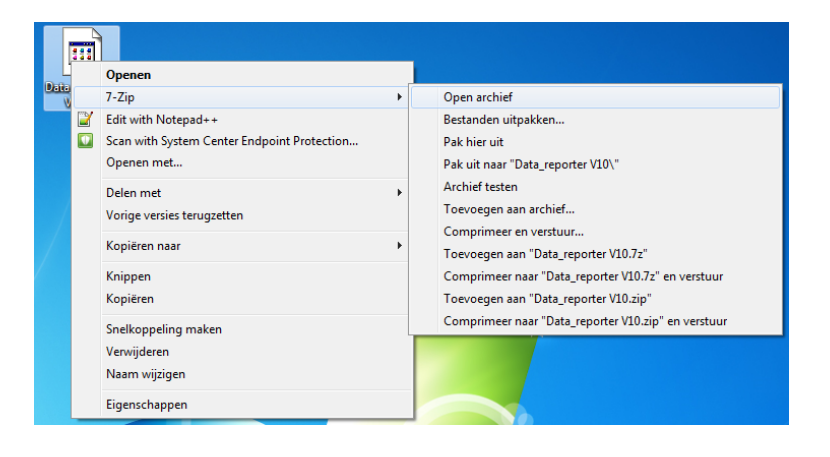

#### Click on **Extract**.

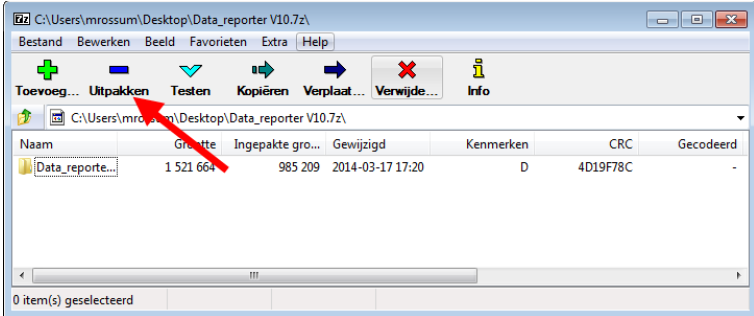

#### Select a folder to extract the files and click on **OK.**

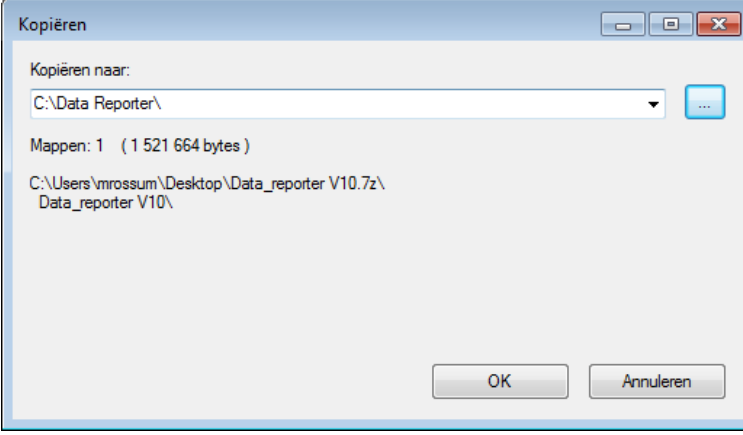

The files are now extracted into the selected folder.

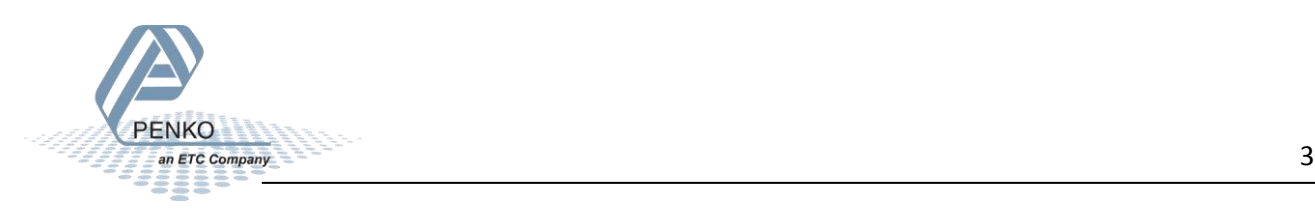

# <span id="page-3-0"></span>**Installing the software**

Go to the folder and open **setup.exe**.

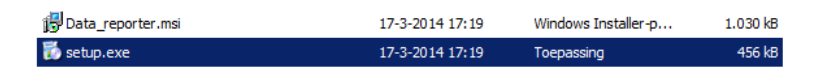

#### Click on **Next**.

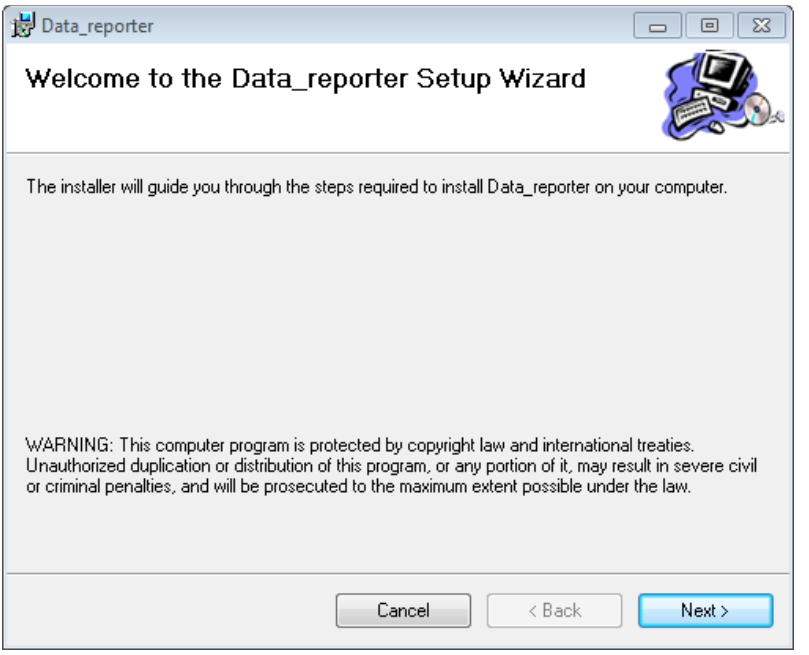

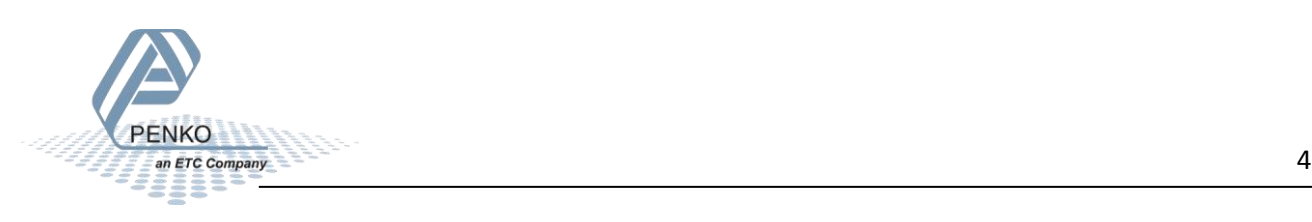

Click on **Browse** if you want the PENKO Data Reporter installed in another folder then selected. Click on **Disk Cost** to see the amount of free disk space. Choose if Data Reporter is available for everyone that uses the PC or only available for this account.

Click **Next**.

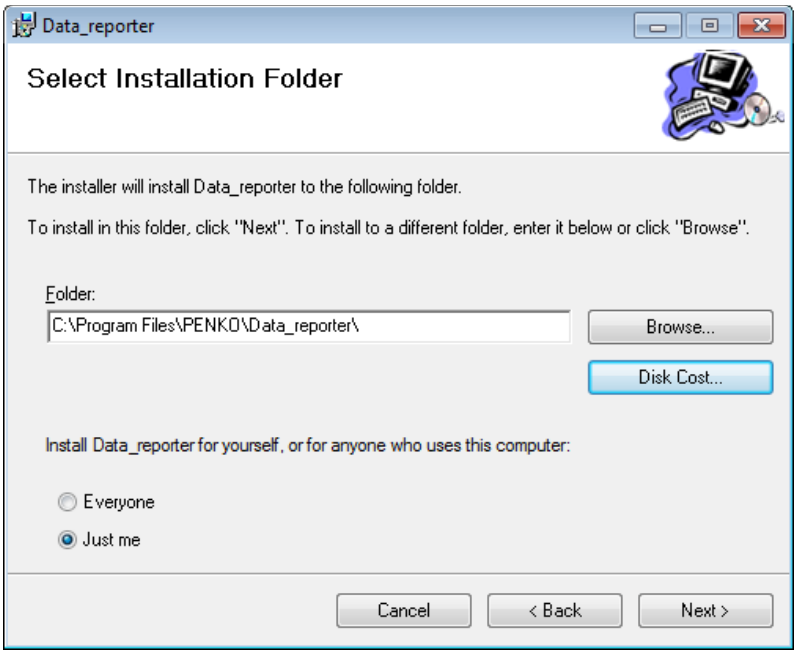

#### Click **Next** to start the installation.

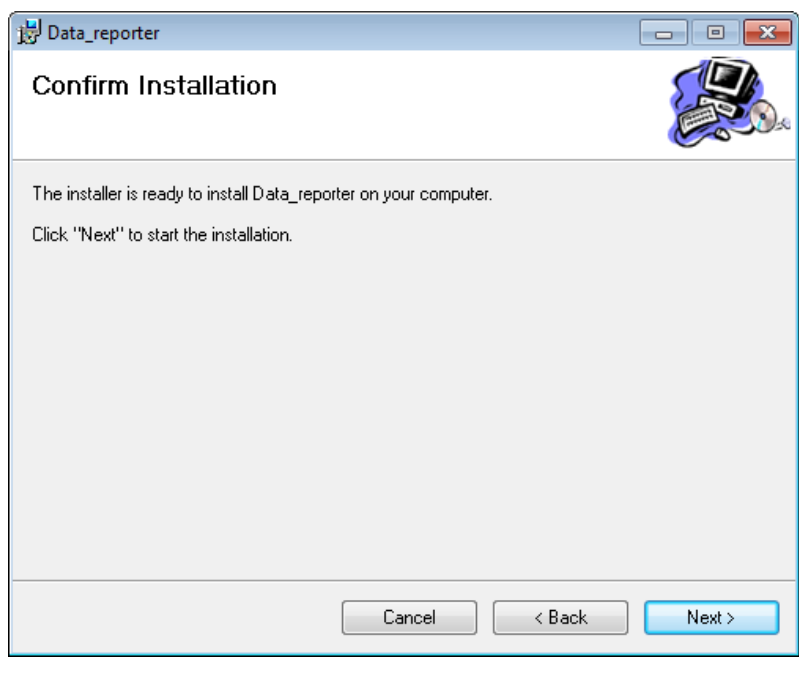

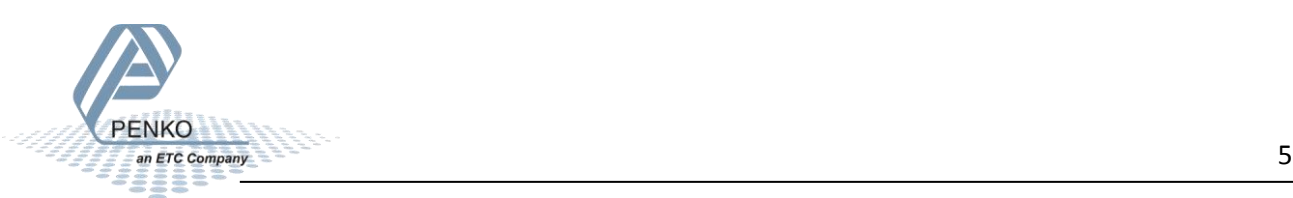

The Data Reporter will begin to install.

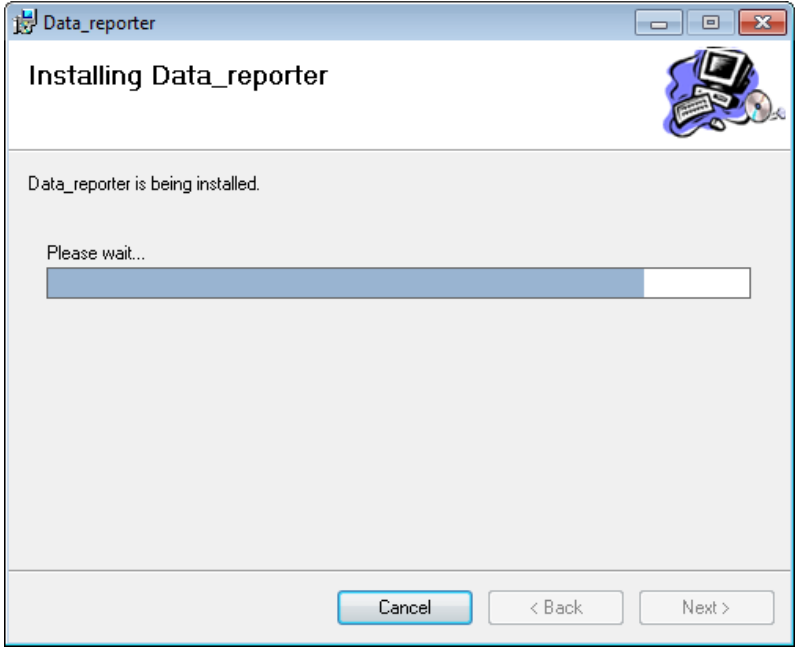

Click **Close** to exit the installation wizard.

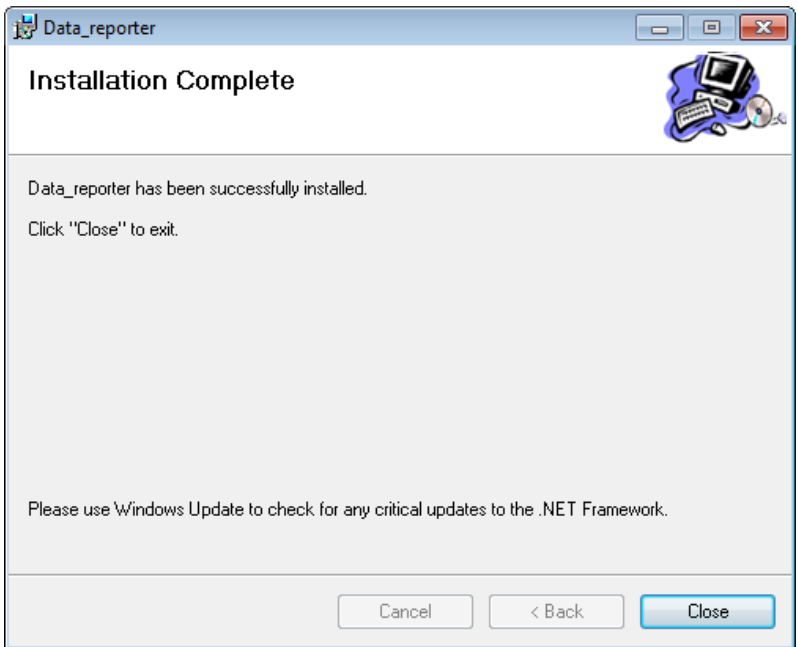

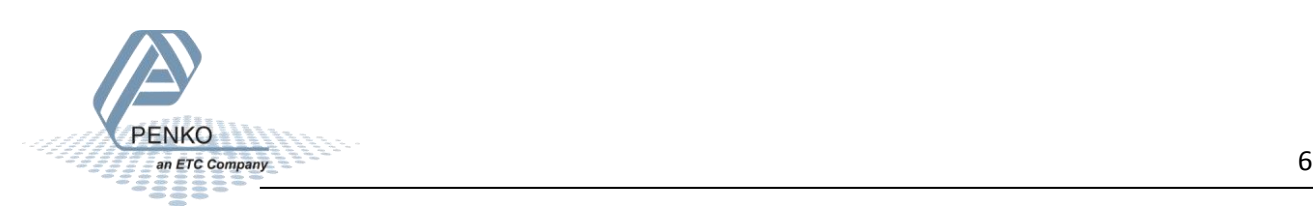

# <span id="page-6-0"></span>**Setup the Data Reporter**

#### <span id="page-6-1"></span>**Report setup**

Go to the folder where the Data Reporter is installed and open **PENKO\_REPORT.exe**.

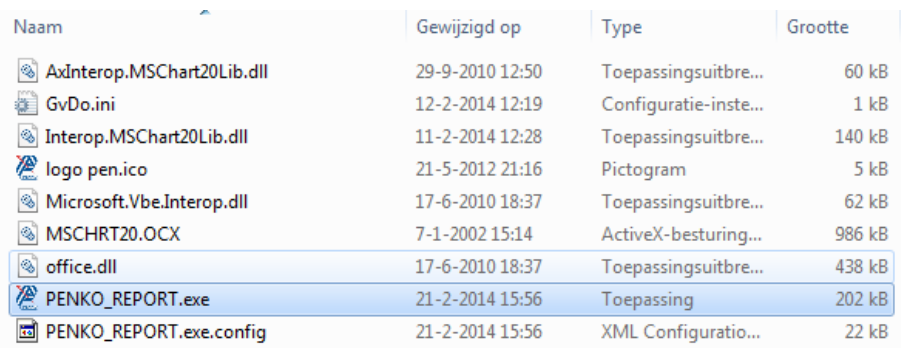

Go to the tab **Report\_setup**. Check the box **Use report setting**. Now you can choose between **Save\_folder\Year\Month\Day** or **Save\_folder**.

Select **Save\_folder\Year\Month\Day** if you want to have a new folder every day in Year\Month\Day format.

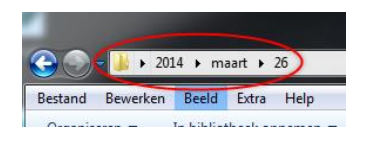

Select **Save\_folder** If you want to have all the data in one folder.

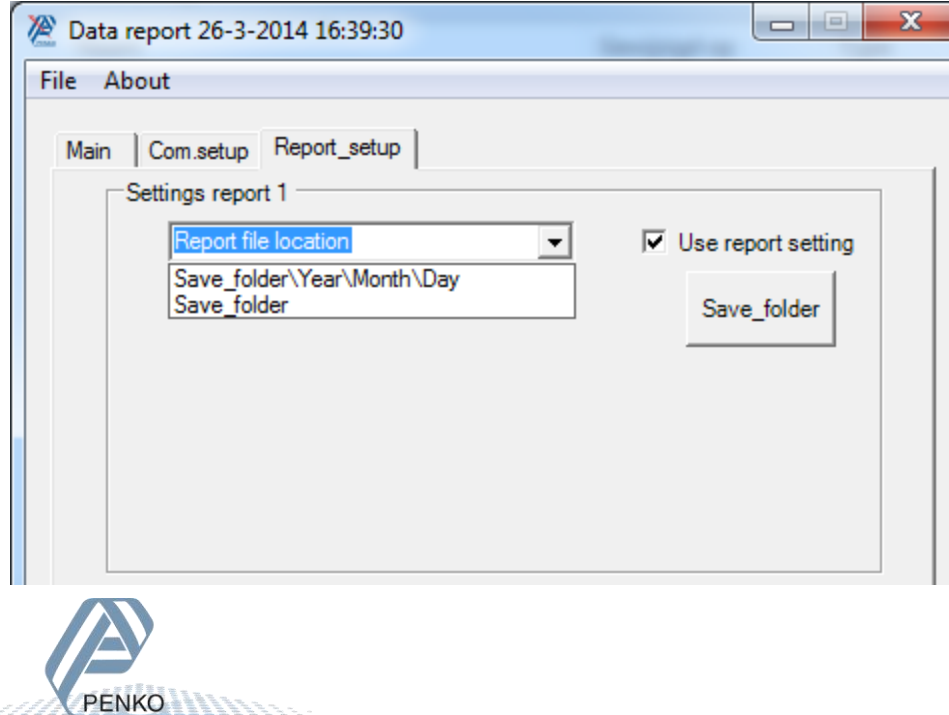

Select if you want a **Multi record** or **Single record**.

Select **Multi record** if you want to have all the dosing data in one CSV file.

Select **Single record** if want to have separate CSV files for every dosing.

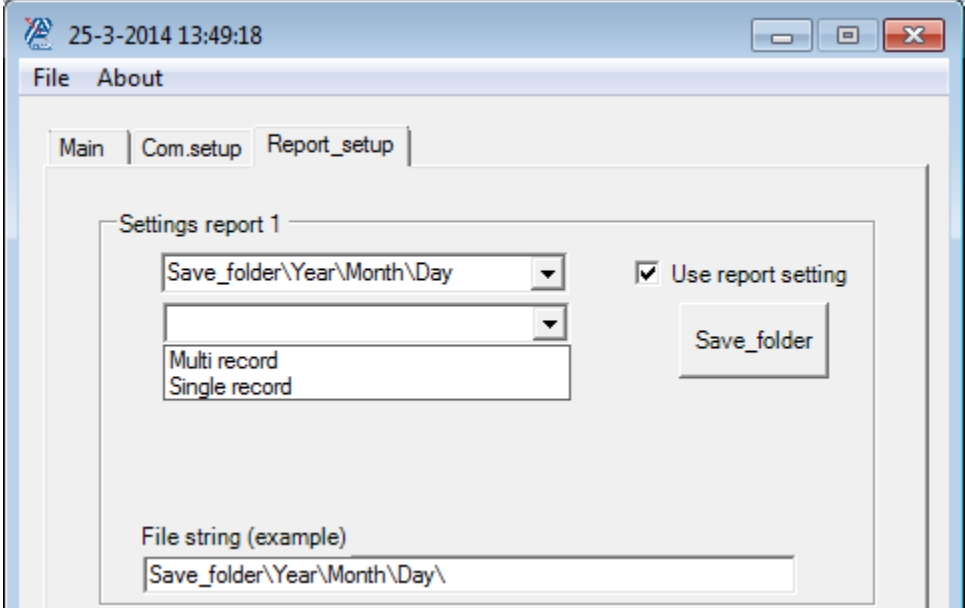

Select if you want **Hour\_minute**, **Serial\_number** or **None**. This option will be added to the filename

Select **Hour\_minute** if you want the time added to the filename.

Select **Serial\_number** if you want a serial number added to the filename. An input field will appear, were you can set the start of the serial number. Every CSV file will get a different serial number.

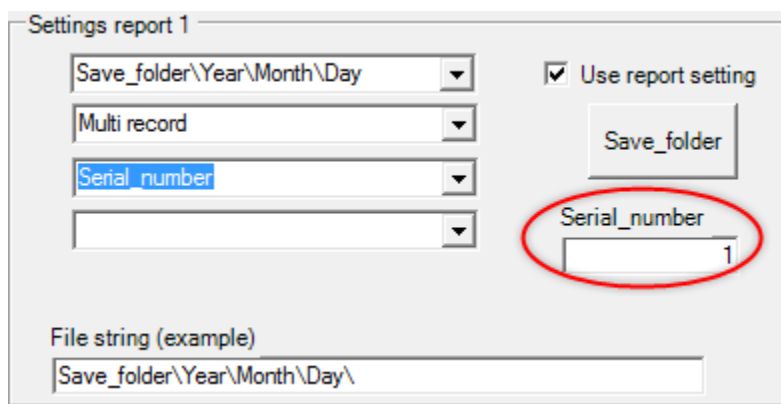

Select **None** if you do not want the time or a serial number added to the filename. *Only available is Multi record is selected.*

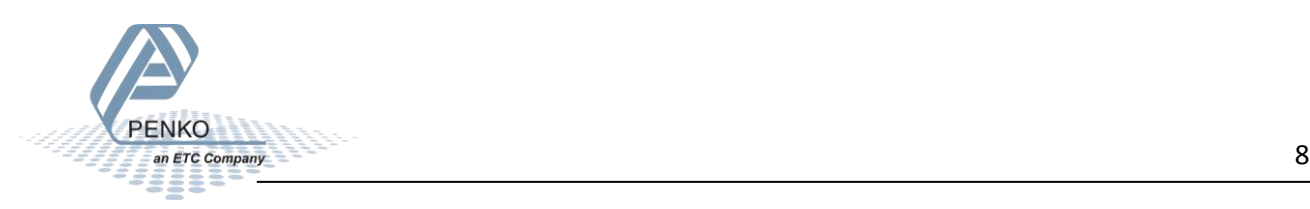

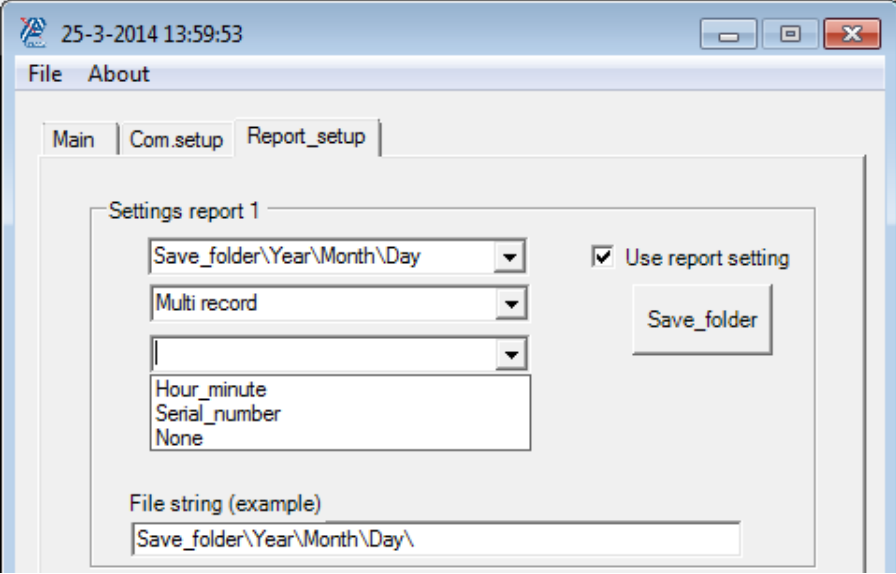

Select the file name of the CSV file.

Select **Hour-minute.CSV** if you want the file name set as time of the dosing.

Select **Recipe\_name-hour-minute.CSV** if you want the filename set as Recipe name and the time of the dosing.

Select **System\_name-hour-minute.CSV** if you want the filename set as System name and the time of the dosing.

Select **Fixed\_nams-hour-minute.CSV** if you want a fixed filename and the time of the dosing

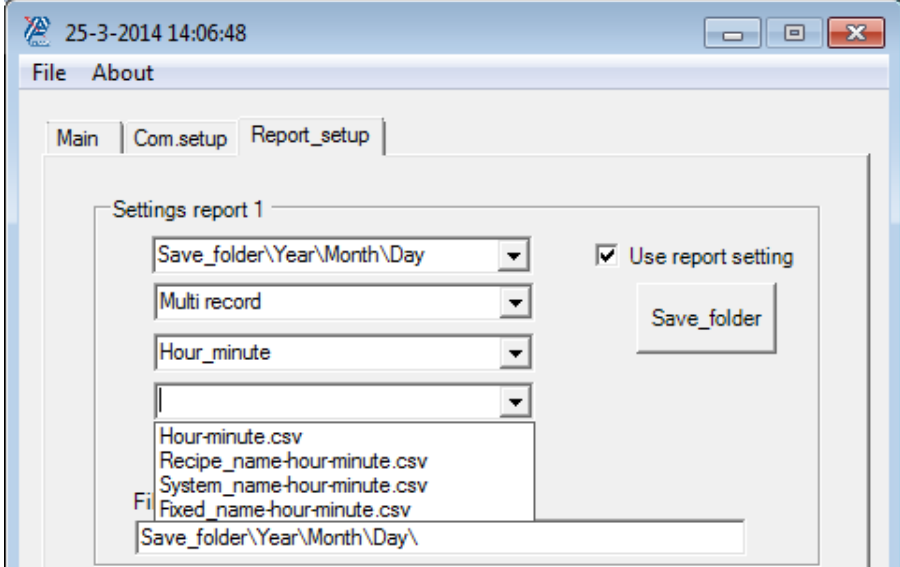

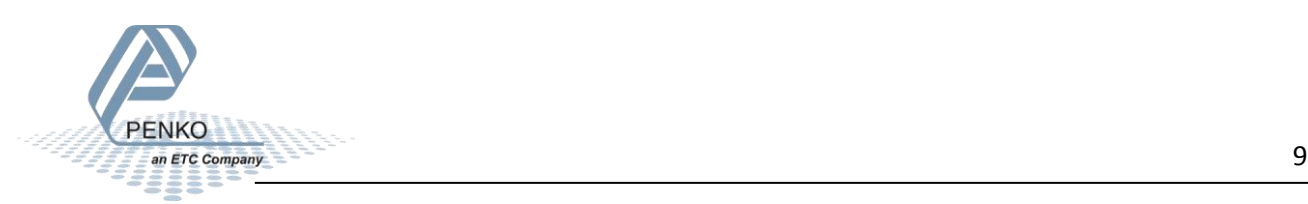

If you have chosen **Fixed\_nams-hour-minute.CSV** an input field will appear were you can set a filename. Data Reporter will automatically add the time to the filename

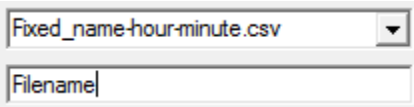

Click on **Save\_folder** to select a folder where you want the data to be saved.

*It is possible to save the data up to 3 different ways, check the Use report setting boxes in the Data Reporter and set up the location and filenames.*

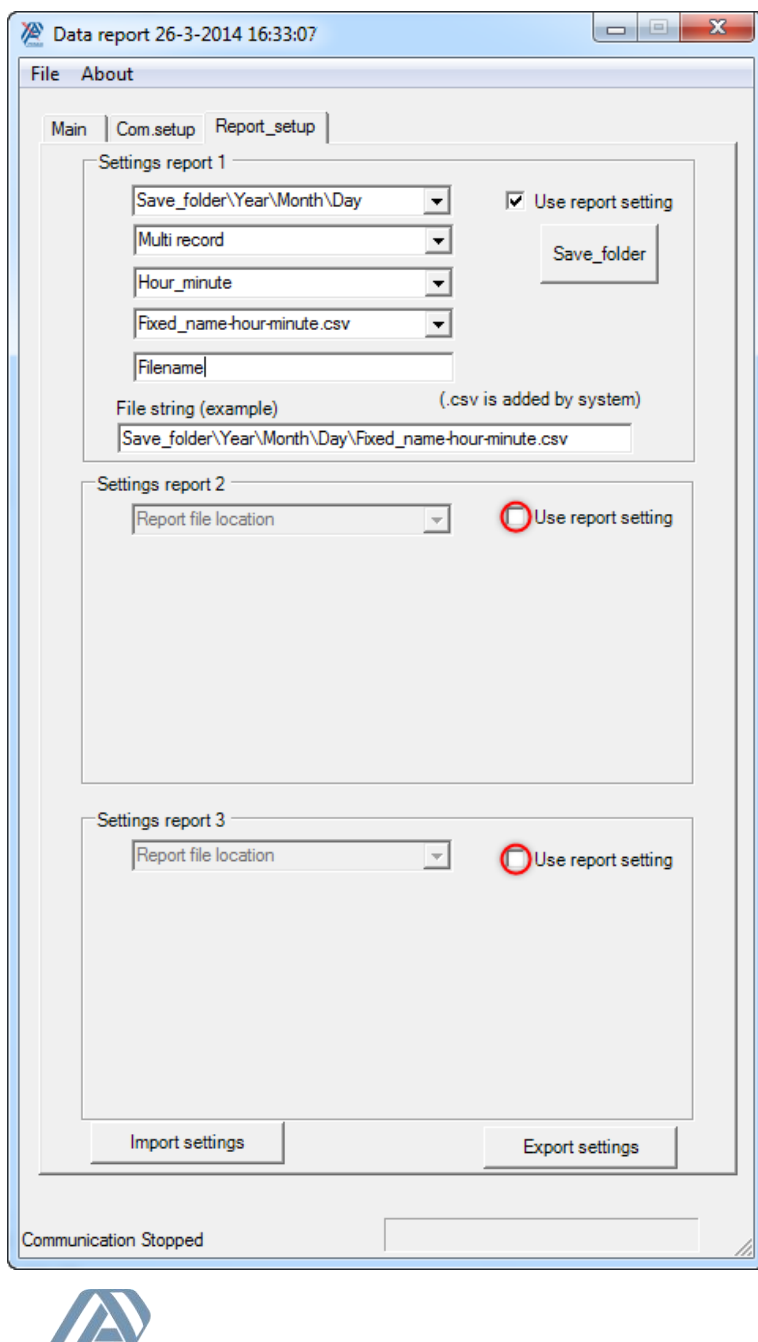

PENKO

#### <span id="page-10-0"></span>**Export save file settings (PRS file)**

To export the save file setting click on **Export settings**.

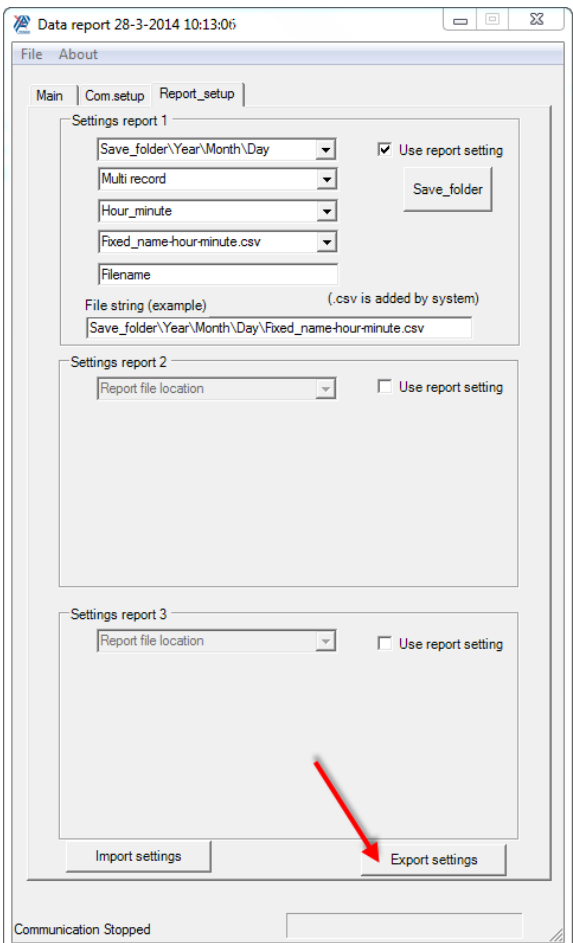

Select a folder where you want the file to be stored and give the file a name and click **Save**.

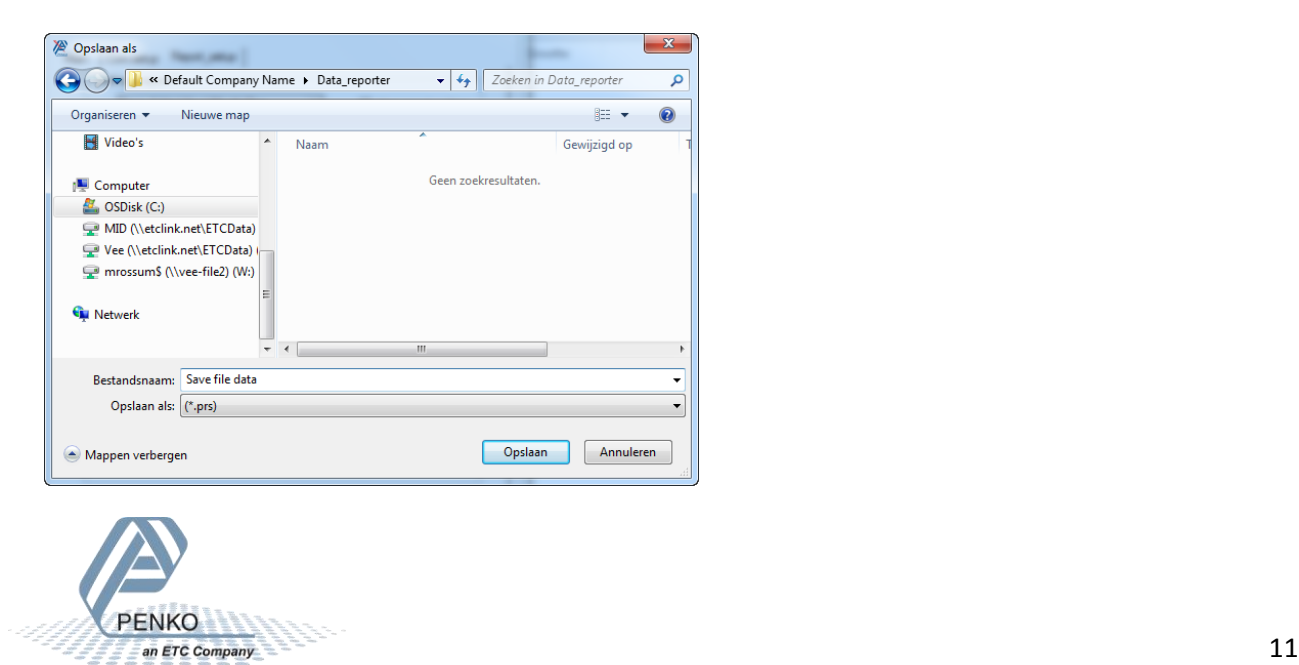

#### <span id="page-11-0"></span>**Import save file settings (PRS file)**

To import the save file settings click on **Import settings**.

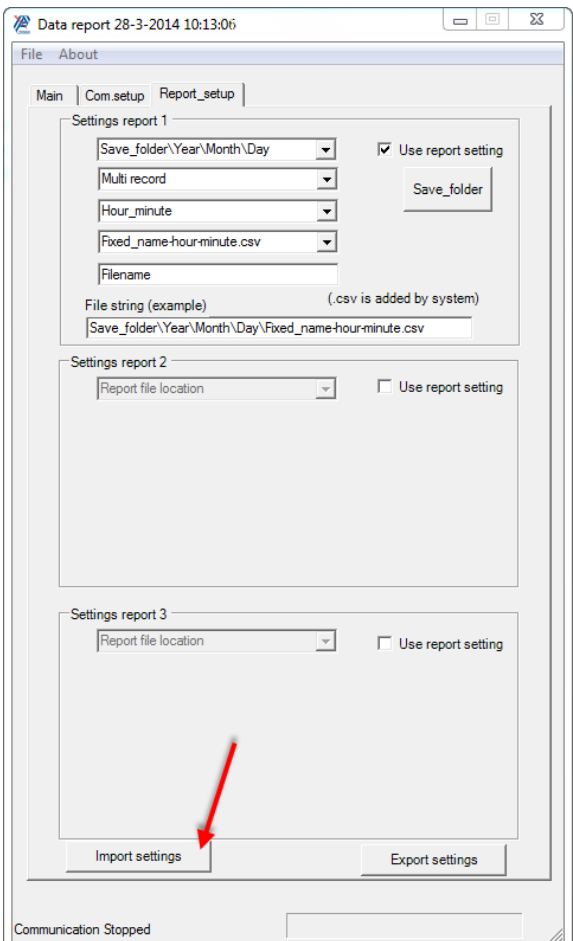

Go to the folder where the file is stored, select the file and click on **Open**.

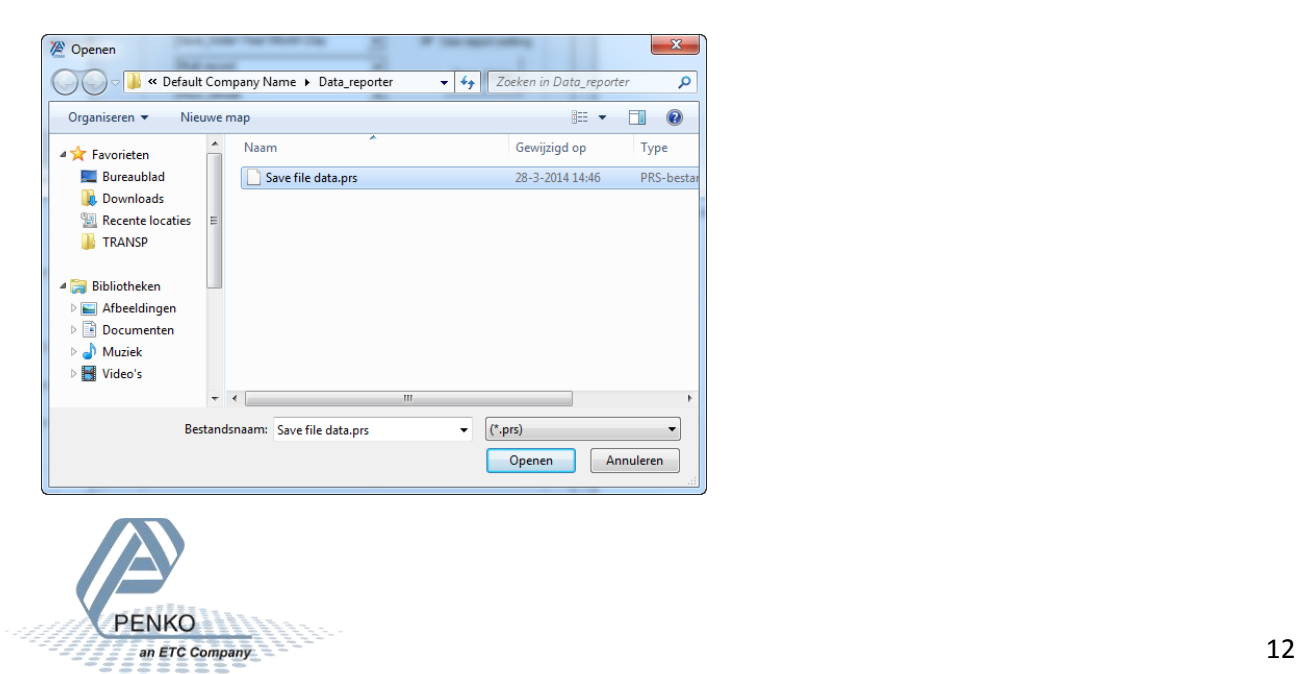

## <span id="page-12-0"></span>**Com. Setup**

To set up the Communication port you must know the **IP address** and the **Local port** of the FLEX.

Ethernet Setup TAC: 00000009<br>CAL: 00000007  $\overrightarrow{E\text{DIT}}$ IP Number 192.168.151.061  $\overrightarrow{EDIT}$ Subnet Mask 255.255.255.000  $\overrightarrow{E\text{DIT}}$ 000.000.000.000 Gateway  $\pm$ Speed Auto  $\overrightarrow{E}$ Name Penko  $\sqrt{\circ k}$  $\gg$  Next

Go to the **Main Menu → System Setup → Port Setup → Ethernet Setup**.

Press **Next** to see the **Local port**. Press **OK** and **Home** to return to the main screen.

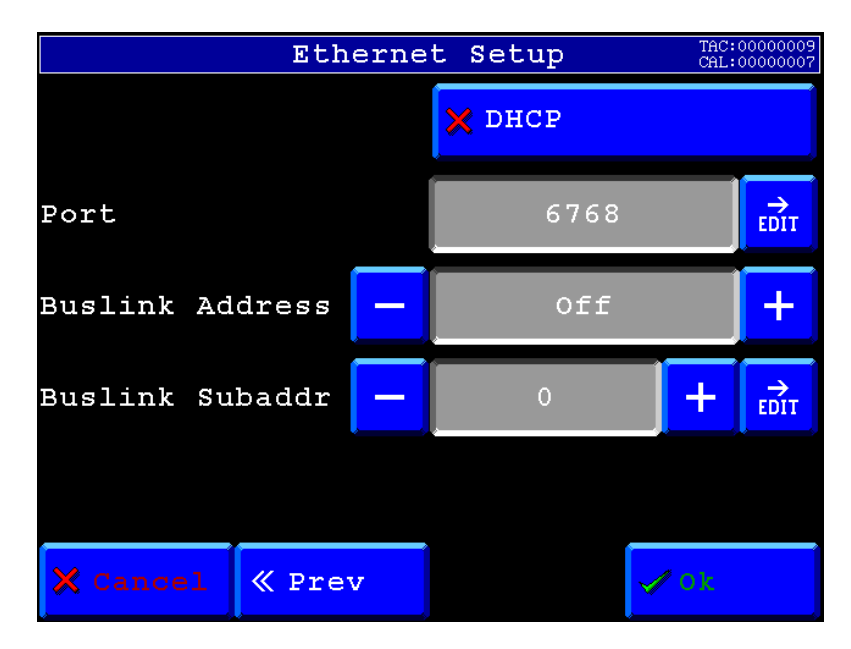

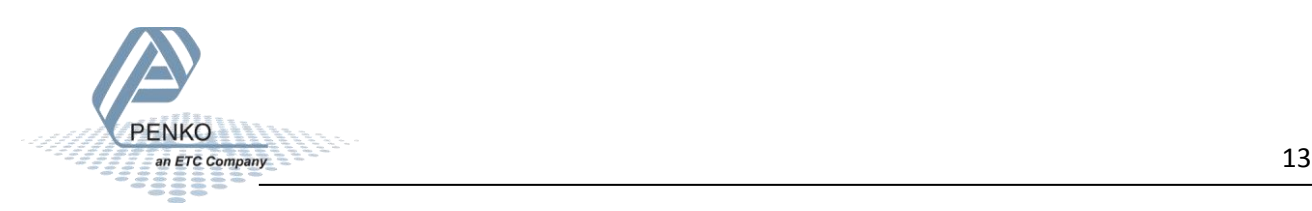

Click on the tab **Com.setup** and set the IP address and Remote port (same as the FLEX).

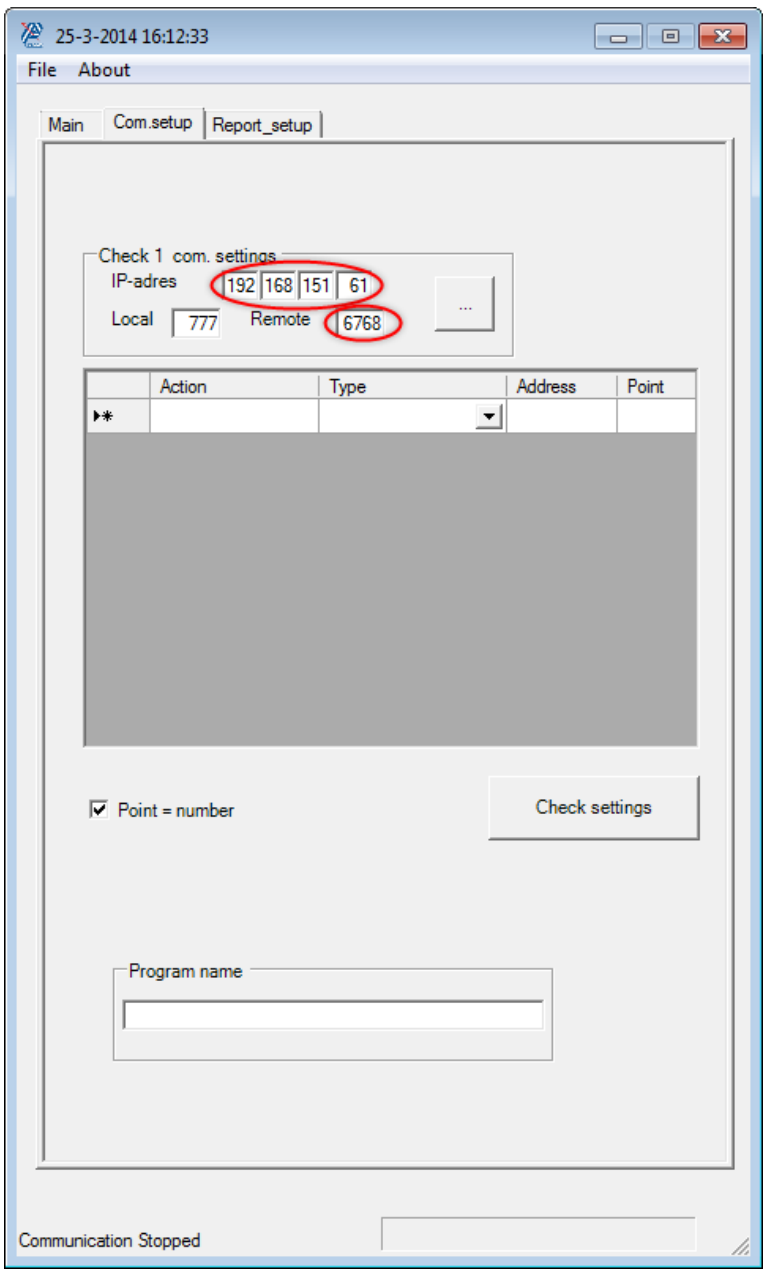

Click on  $\Box$  to ping to the FLEX. If the FLEX is responding you will get the following message:

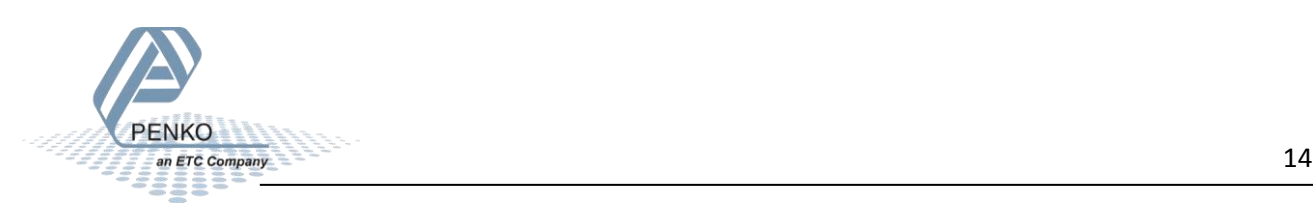

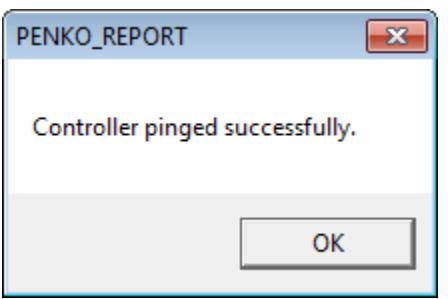

If something is wrong with the communication you will get the following message:

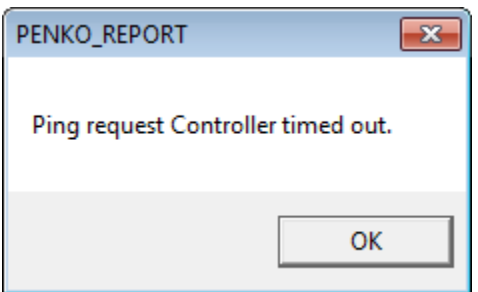

If you get this message, check if the PC and the FLEX are set in the same range.

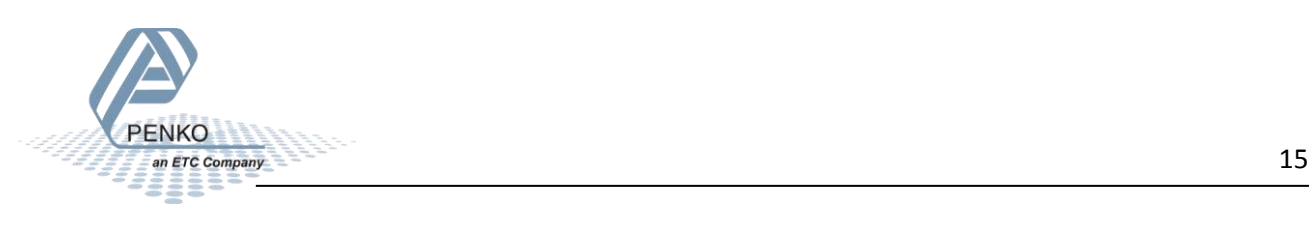

# <span id="page-15-0"></span>**Import settings (PST file)**

To import the communication port and program settings click on **Import settings**.

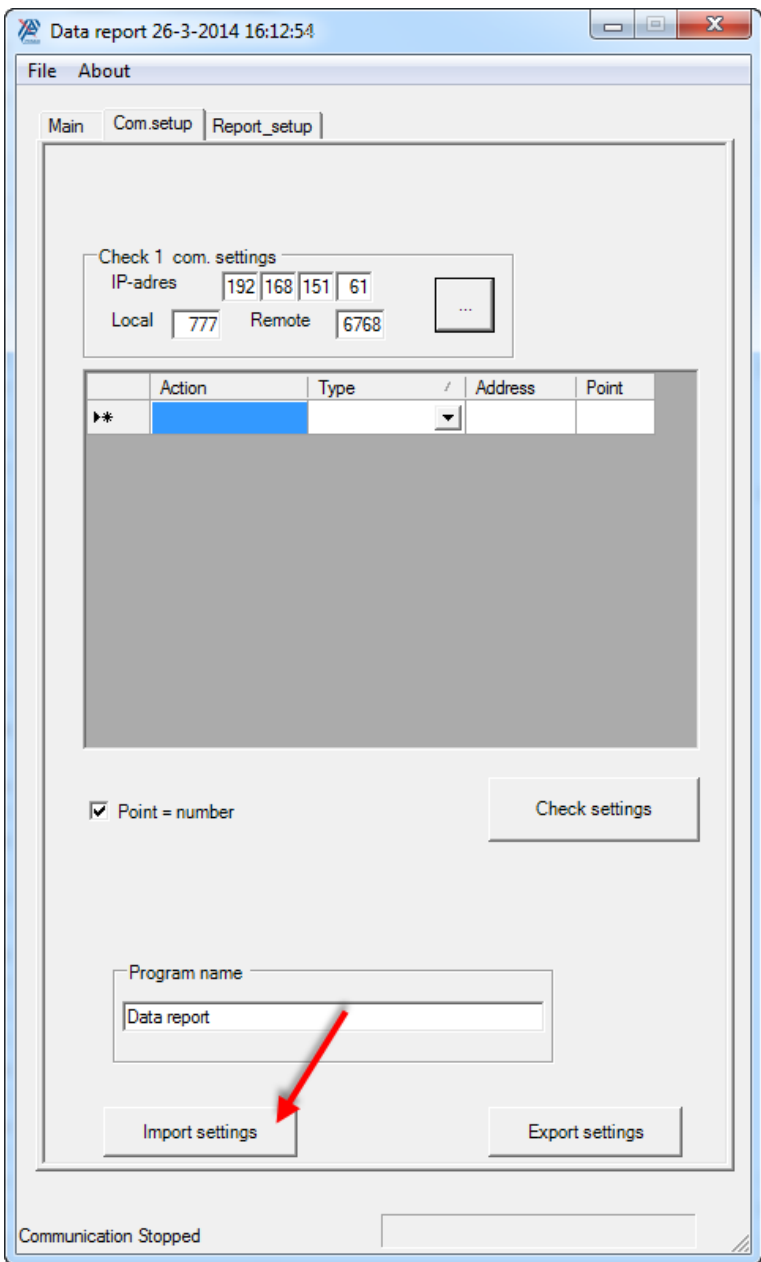

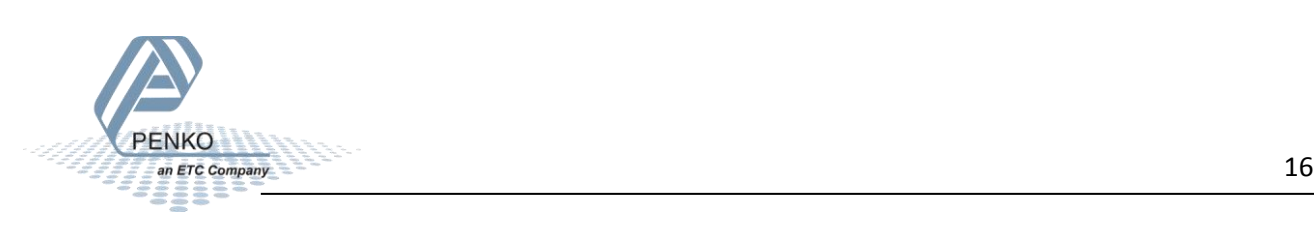

Go to the folder where the PTS file is located. Select the file and click **Open**.

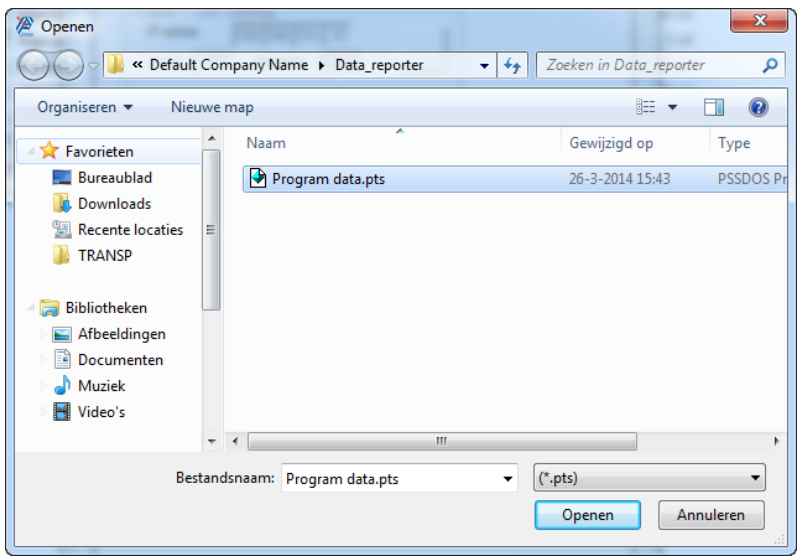

The settings are now loaded.

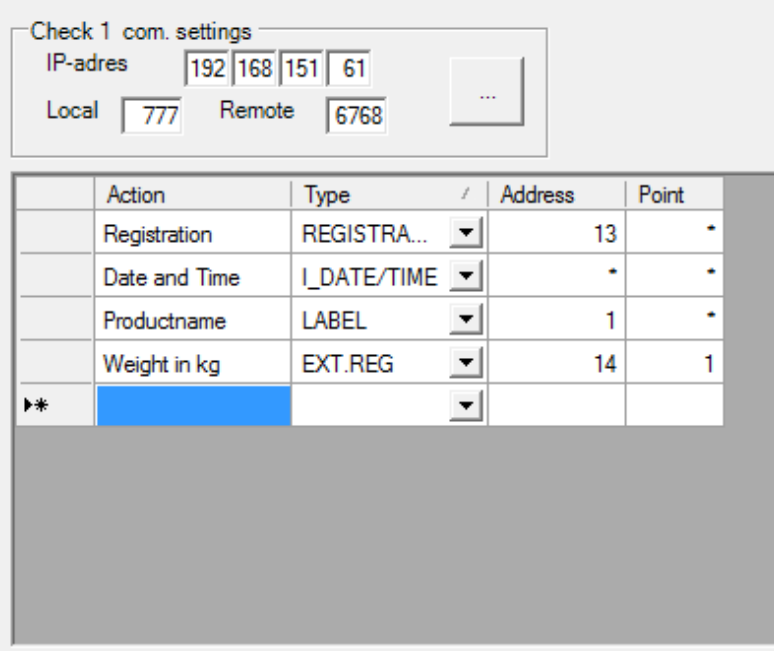

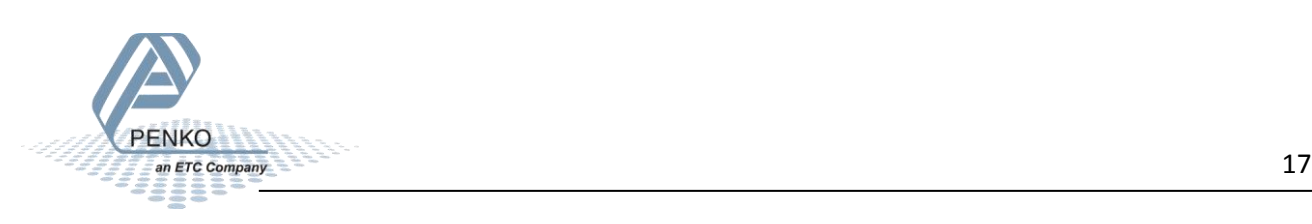

# <span id="page-17-0"></span>**Export Settings (PST file)**

To export the communication port and program settings click on **Export settings**.

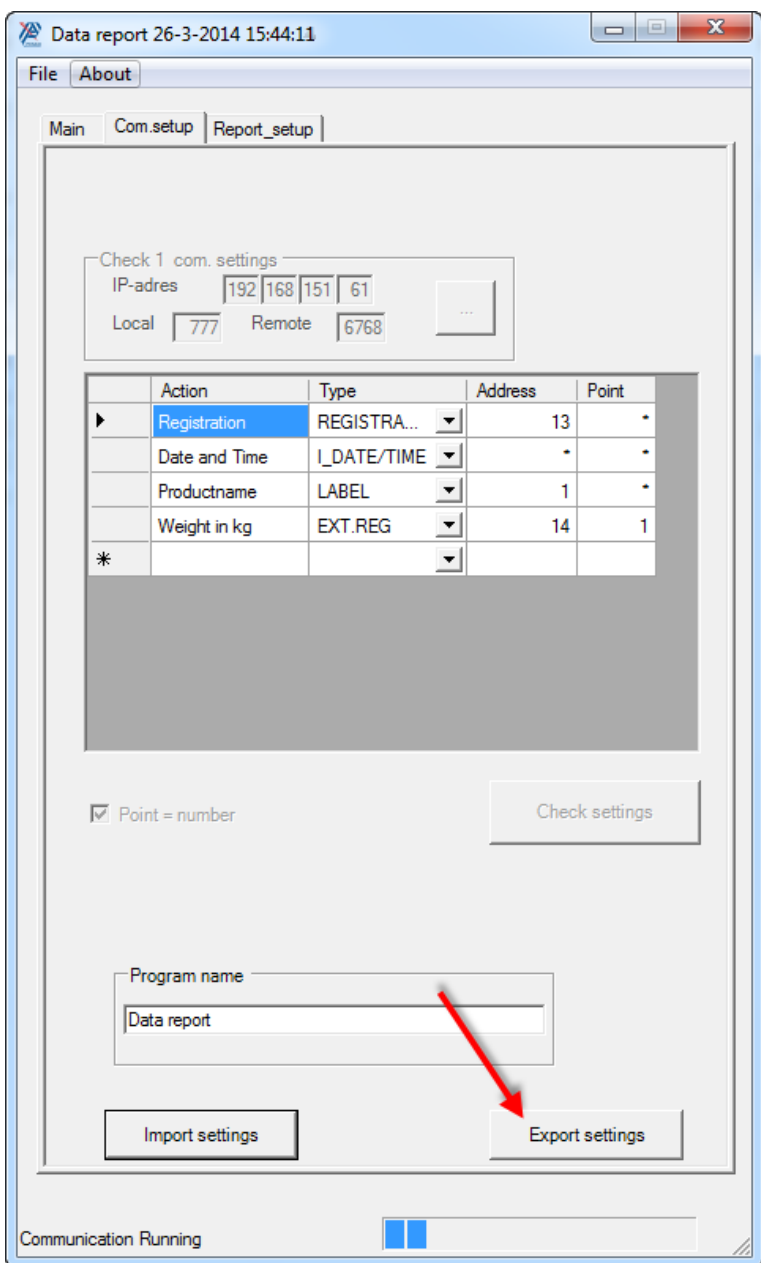

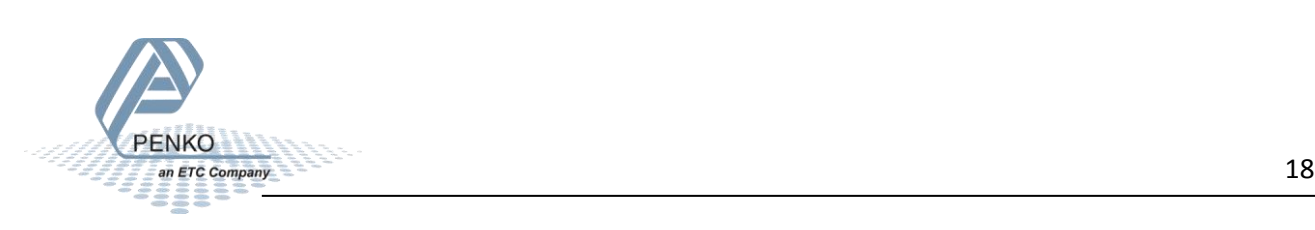

Go to the folder where you want to save the PTS file. Give the file a name and click **Save**.

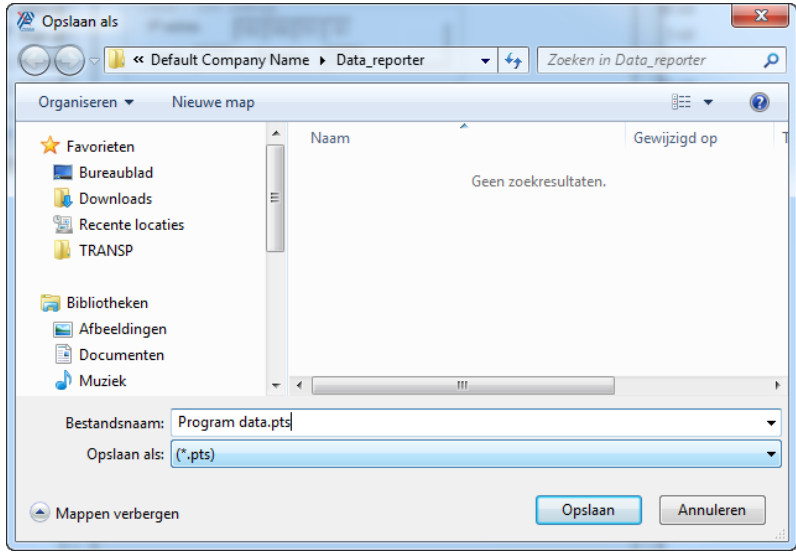

The settings are now saved.

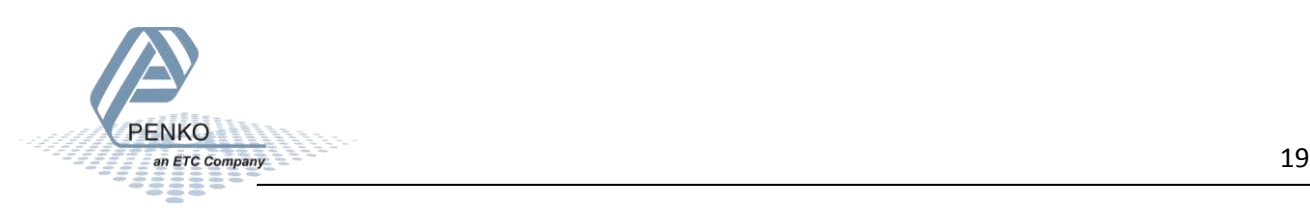

# <span id="page-19-0"></span>**Start communication**

## Go to **File → Online** and click on **Communication**

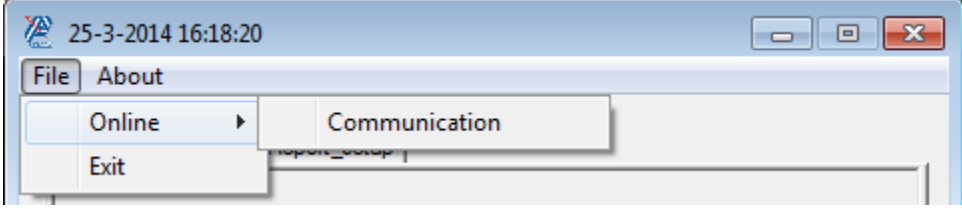

## Click on the tab **Main.**

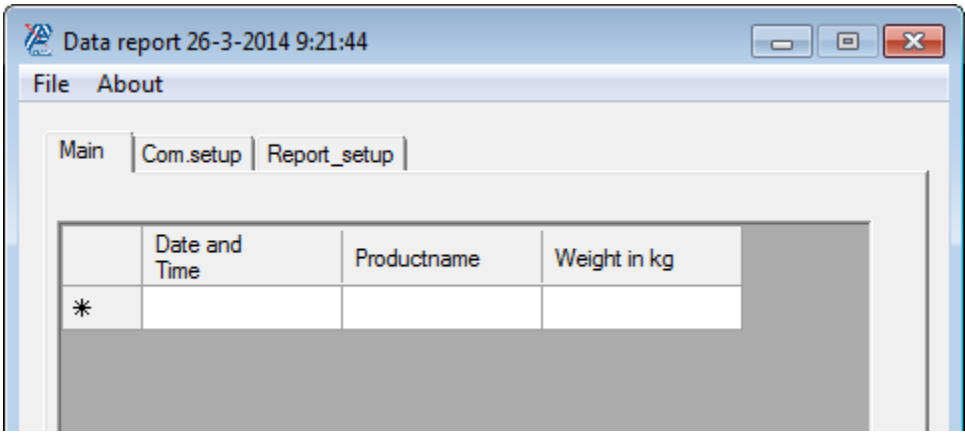

Start dosing and the data will show in the window.

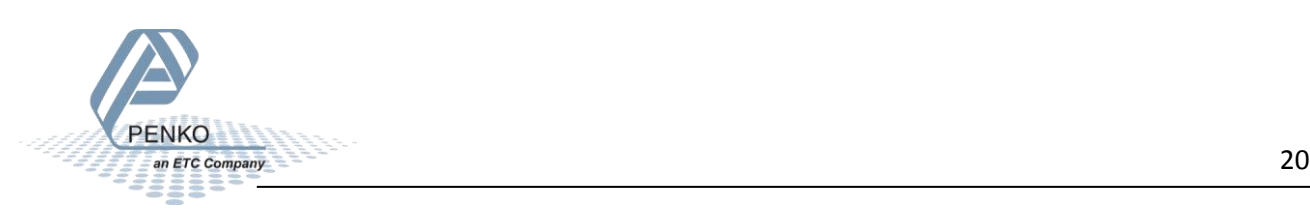

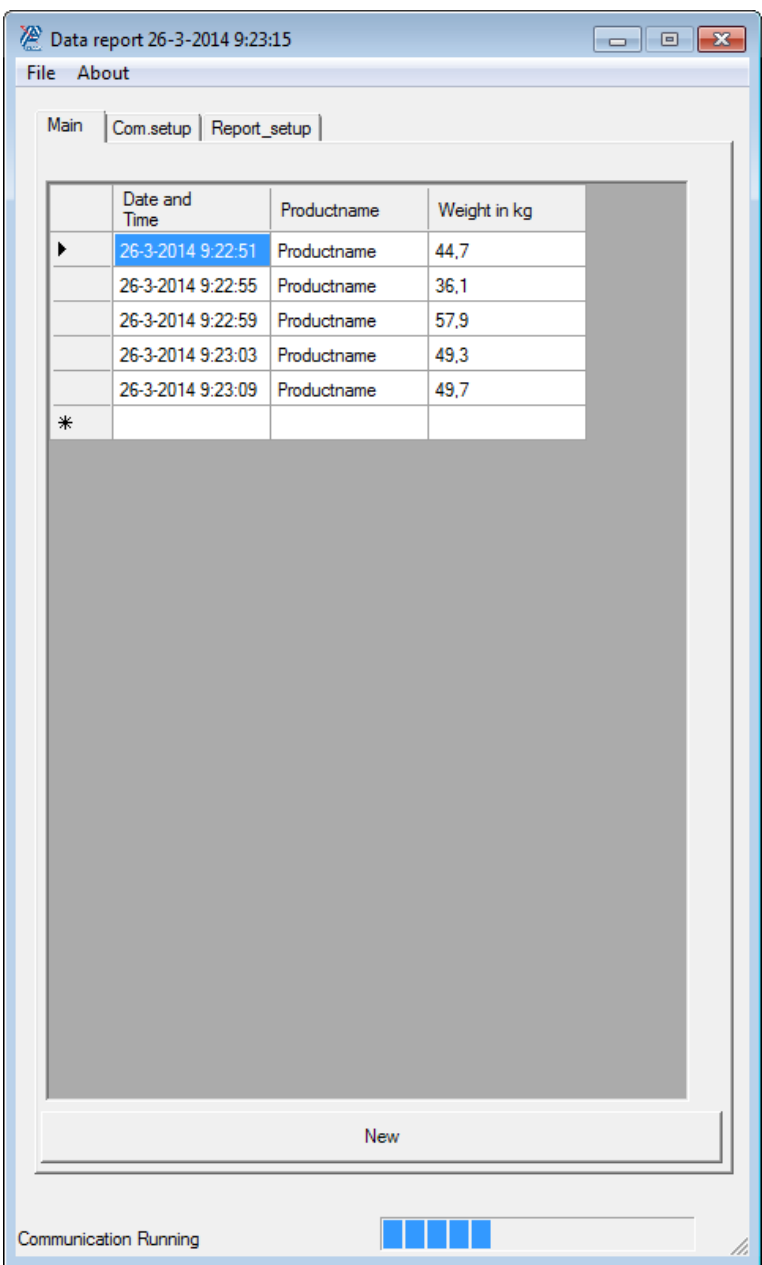

The data is saved in a CSV file as below.

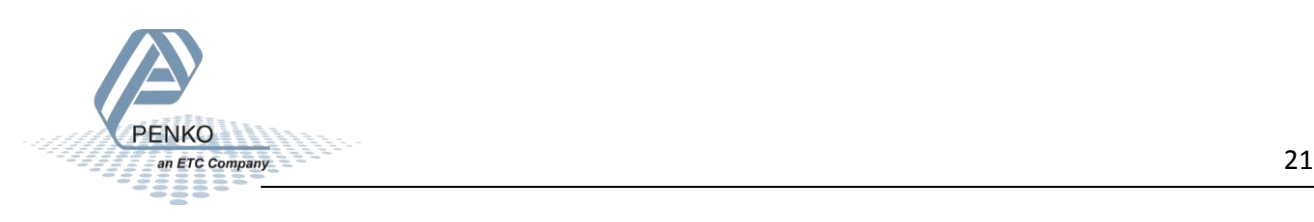

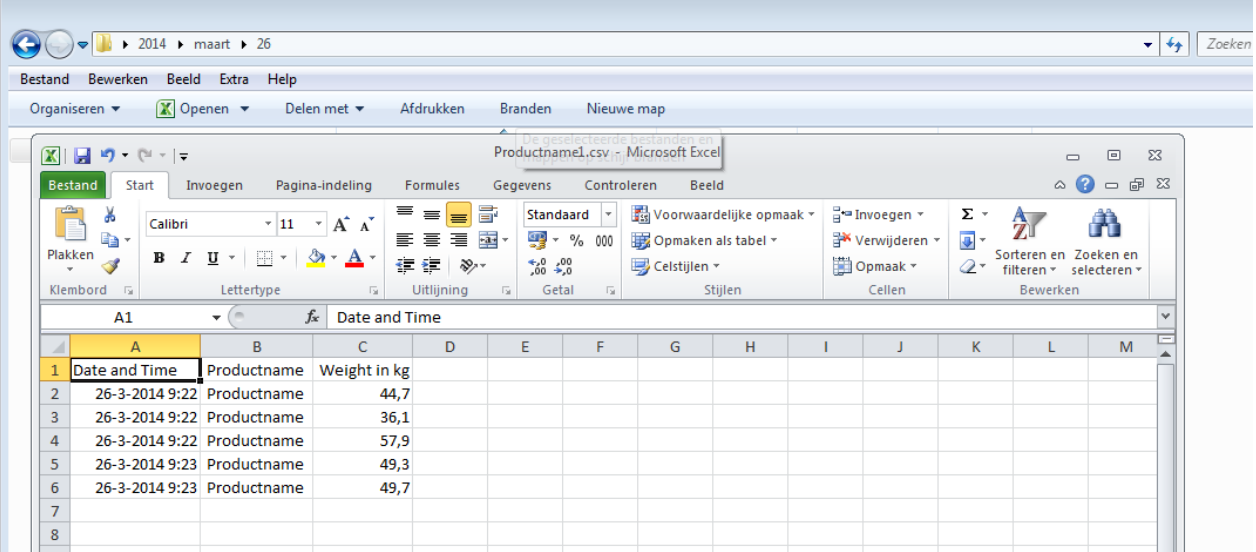

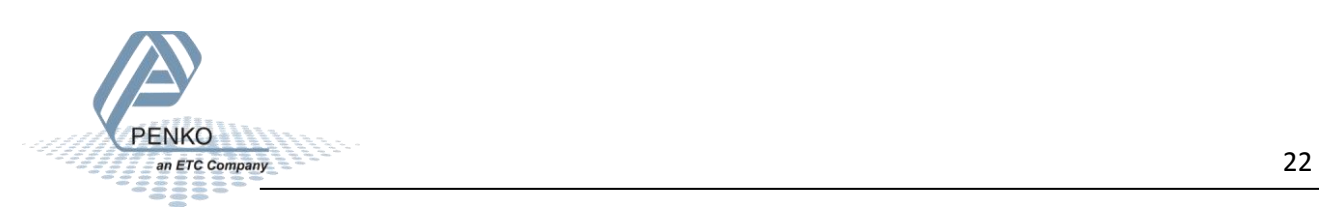

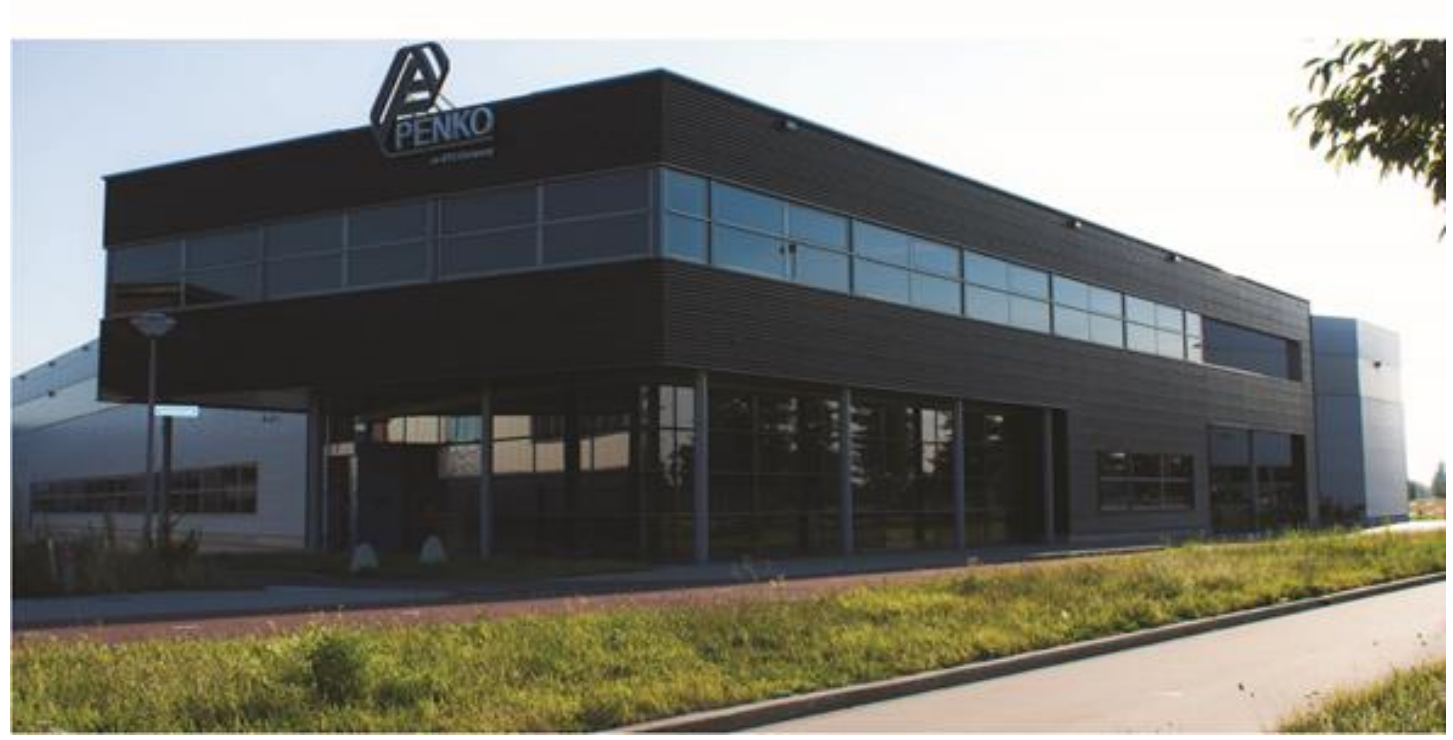

#### **About PENKO**

Our design expertise include systems for manufacturing plants, bulk weighing, check weighing, force measuring and process control. For over 35 years, PENKO Engineering B.V. has been at the forefront of development and production of high-accuracy, high-speed weighing systems and our solutions continue to help cut costs, increase ROI and drive profits for some of the largest global brands, such as Cargill, Sara Lee, Heinz, Kraft Foods and Unilever to name but a few.

Whether you are looking for a simple stand-alone weighing system or a high-speed weighing and dosing controller for a complex automated production line, PENKO has a comprehensive range of standard solutions you can rely on.

#### **Certifications**

PENKO sets high standards for its products and product performance which are tested, certified and approved by independent expert and government organizations to ensure they meet – and even – exceed metrology industry guidelines. A library of testing certificates is available for reference on:

**http://penko.com/nl/publications\_certificates.html**

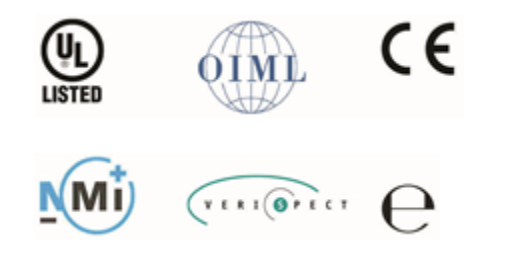

#### **PENKO Professional Services**

PENKO is committed to ensuring every system is installed, tested, programmed, commissioned and operational to client specifications. Our engineers, at our weighing center in Ede, Netherlands, as well as our distributors around the world, strive to solve most weighingsystem issues within the same day. On a monthly basis PENKO offers free training classes to anyone interested in exploring modern, high-speed weighing instruments and solutions. A schedule of training sessions is found on: **www.penko.com/training**

#### **PENKO Alliances**

PENKO's worldwide network: Australia, Belgium, Brazil, China, Denmark, Germany, Egypt, Finland, France, India, Italy, Netherlands, Norway, Poland, Portugal, Slovakia, Spain, Syria, Turkey, United Kingdom, South Africa, Slovakia Sweden, Switzerland and Singapore. A complete overview you will find on: **www.penko.com/dealers**

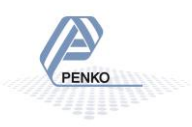